## **Guia de Referência Rápida**

# **Atualização de informações bancárias**

Os fornecedores devem fazer login em sua conta ePro/Jaggaer quando for necessário alterar as informações bancárias. Para atualizar as informações bancárias, o responsável pelas alterações deve ter as permissões corretas no sistema.

- Verifique com o administrador da sua conta se as suas permissões estão configuradas corretamente.
- Se você não sabe quem é o administrador da sua conta, entre em contato com o Suporte da [Jaggaer.](https://www.jaggaer.com/supplier-support/)

#### **Atualização de informações bancárias**

Na tela inicial da PPG, use o menu de navegação à esquerda e selecione **Registration – Registration – Manage Registration Profile (Registro – Registro – Gerenciar perfil de registro)**

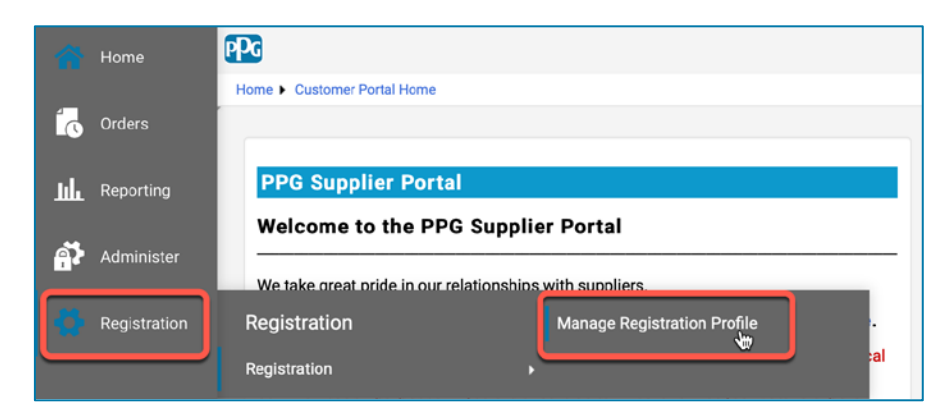

Isso abrirá a lista de verificação de registro. Selecione **Payment Information (Informações de pagamento)** para fazer qualquer alteração nas informações bancárias.

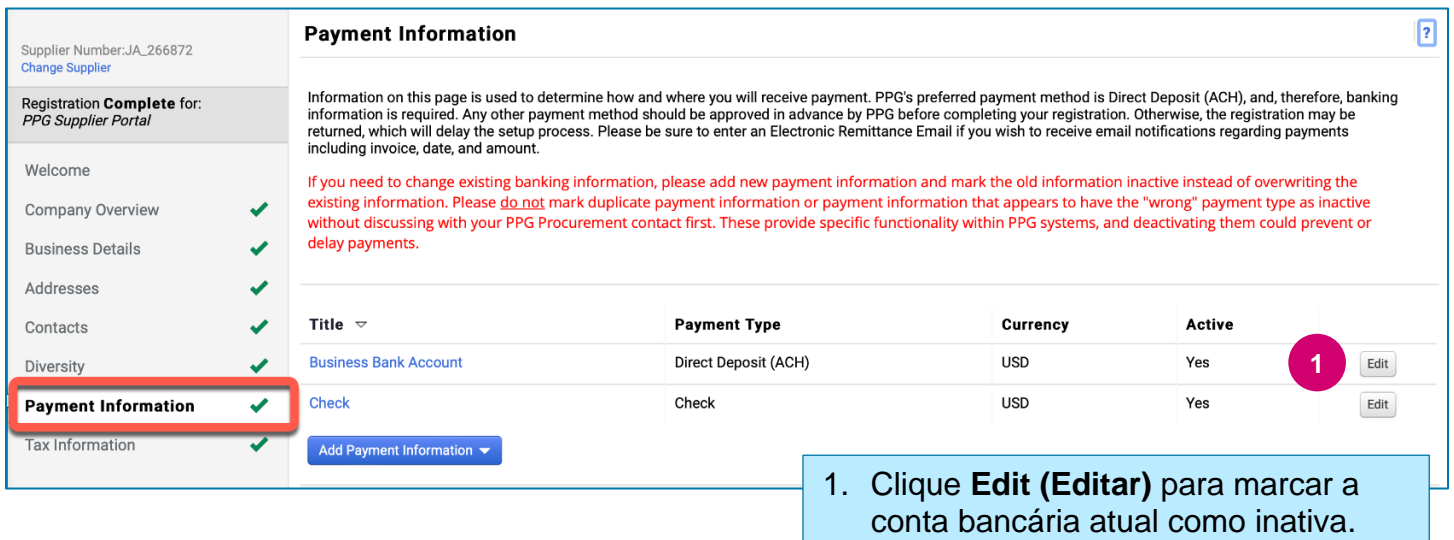

**IMPORTANTE!** Não modifique o método/conta de pagamento existente. Marque a conta antiga como inativa e clique em **Add Payment Information [\(Adicionar informações de pagamento\)](#page-1-0)** para criar um registro para as informações novas/atualizadas.

### **Guia de Referência Rápida**

**Atualização de informações bancárias**

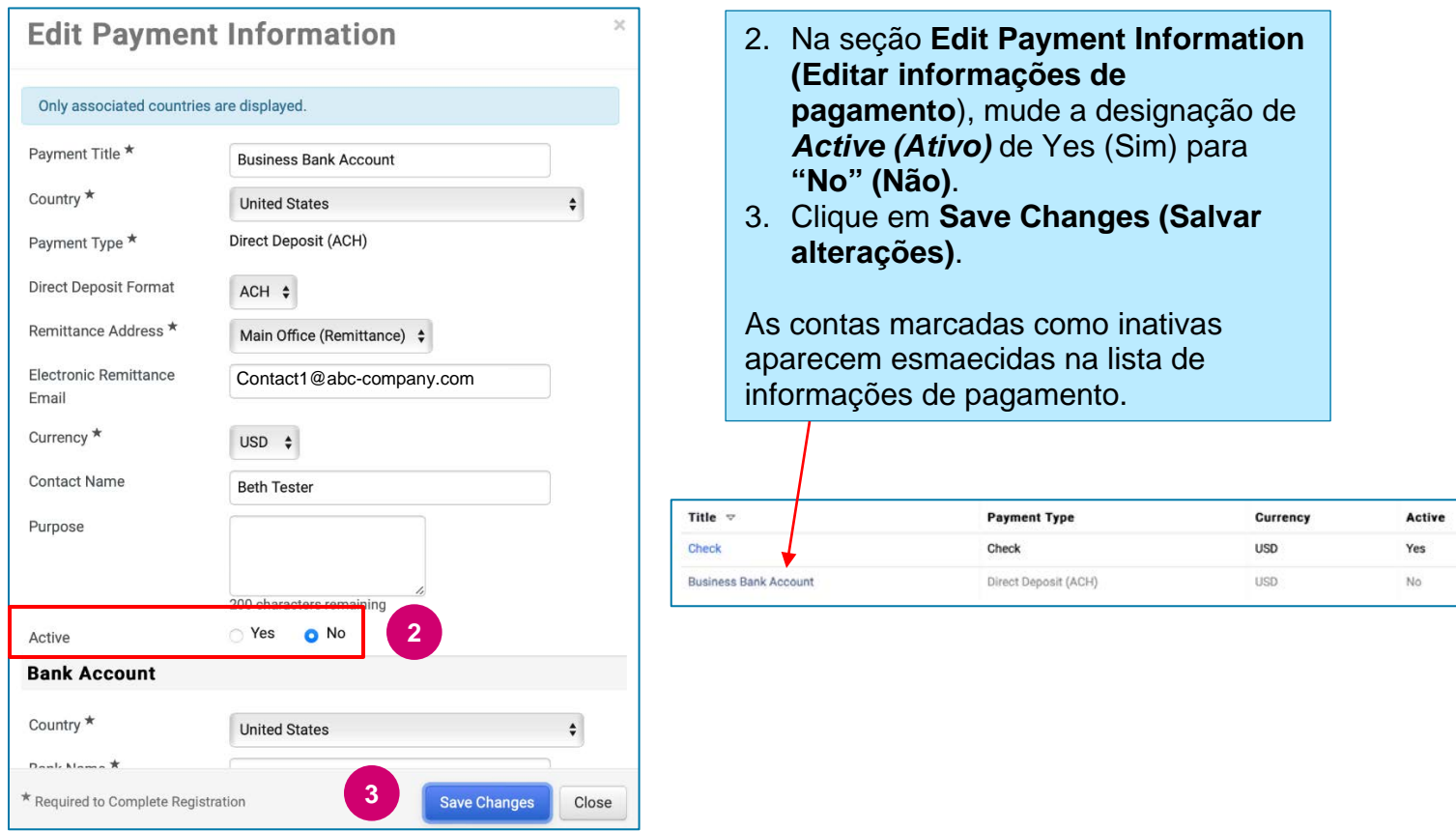

<span id="page-1-0"></span>Agora está tudo pronto para adicionar as informações de pagamento atualizadas. Se o botão **Add Payment Information (Adicionar informações de pagamento)** não estiver visível, você não tem as permissões do sistema para atualizar as informações bancárias (veja acima).

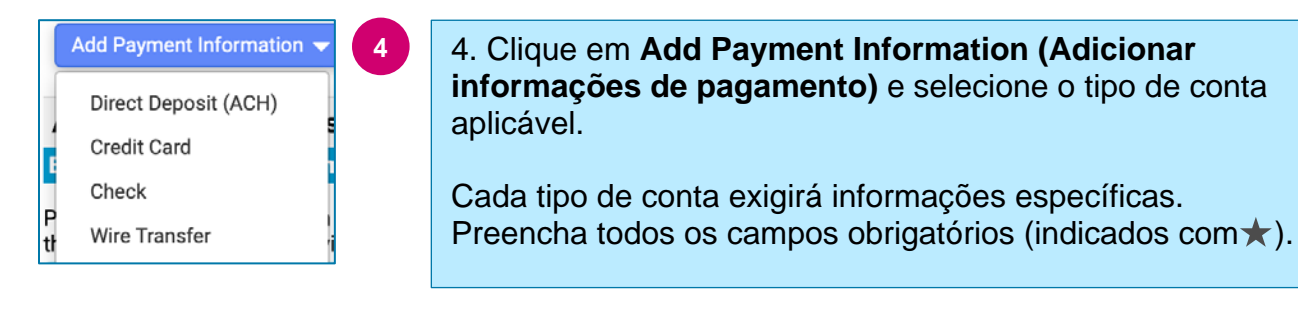

Quando todos os campos obrigatórios estiverem preenchidos, clique em **Save Changes (Salvar alterações)**.

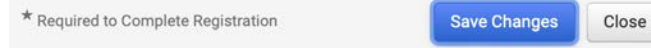

# **Guia de Referência Rápida**

**Atualização de informações bancárias**

#### As novas informações de pagamento agora estão ativas na lista de pagamentos.

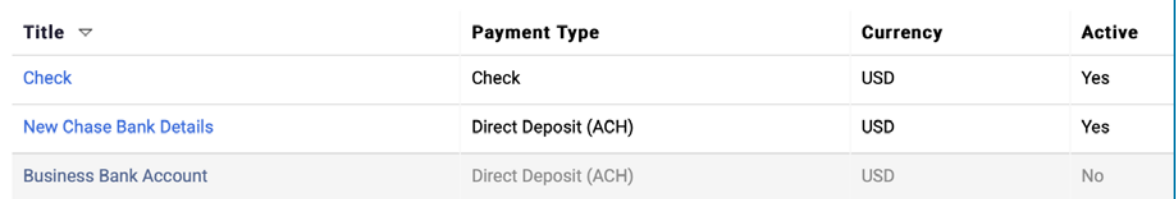

Todas as adições/alterações bancárias serão verificadas pela PPG e será necessário anexar os comprovantes, antes de salvar suas alterações.

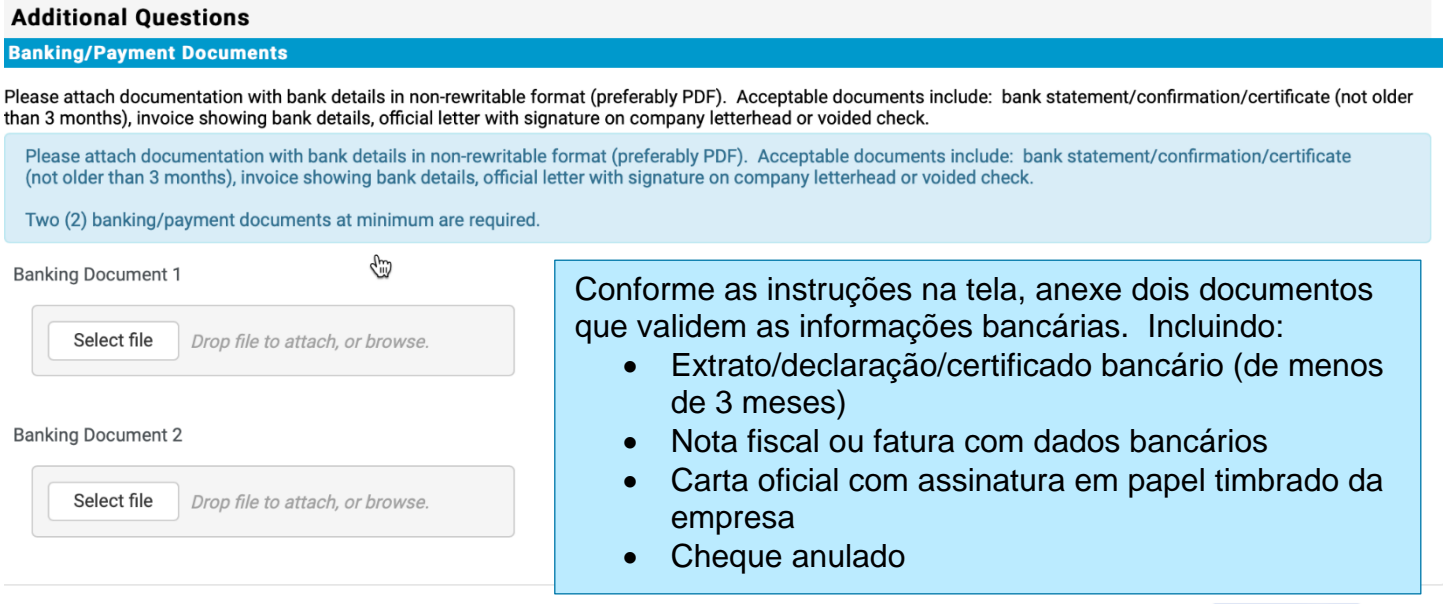

Save Changes

Após carregar os arquivos de verificação necessários, clique em **Save Changes (Salvar alterações)**.